## **Δραστηριότητα 5.3 – Δημιουργία πίνακα και εισαγωγή εικόνων**

- 1. Ανοίξτε τον επεξεργαστή κειμένου **Microsoft Word**.
- 2. Καταχωρήστε στην πρώτη γραμμή του εγγράφου τον τίτλο «**Ημερήσιο Πρόγραμμα Θερμίδων**» και αλλάξτε παράγραφο με το πλήκτρο **Enter**.
- 3. Μορφοποιήστε τον τίτλο αυτόν με όποια εργαλεία επιθυμείτε (μέγεθος γραμματοσειράς, έντονη γραφή, χρώματα κ.λπ.).
- 4. Εισάγετε κάτω από τον τίτλο τον ακόλουθο πίνακα, καταχωρώντας τα στοιχεία που αναγράφονται σε αυτόν (παρατηρήστε τον αριθμό των γραμμών και των στηλών του):

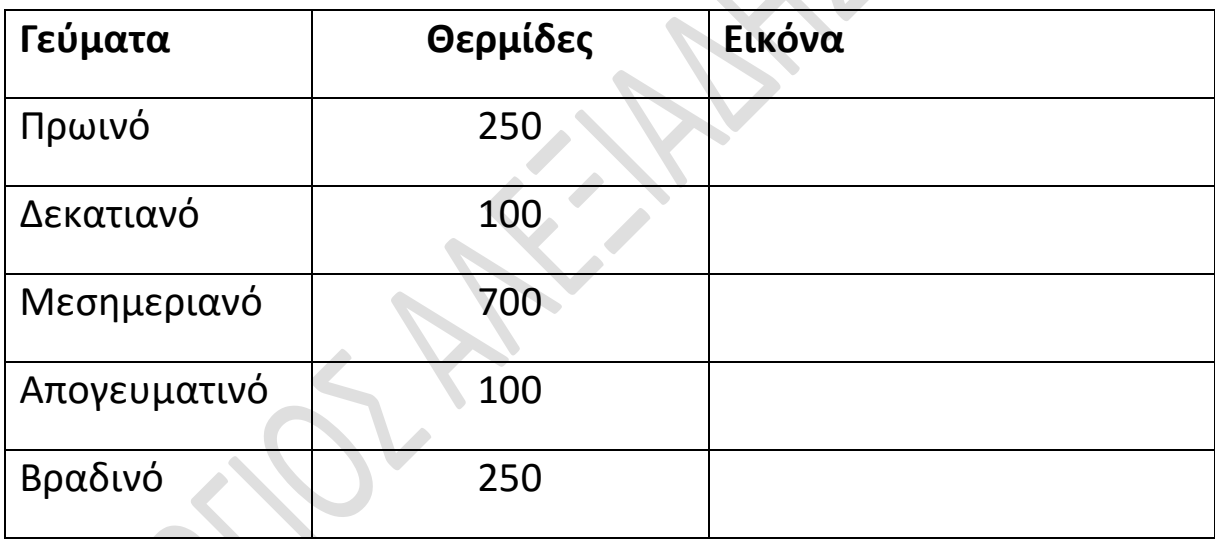

- 5. Στα κελιά της 3<sup>ης</sup> στήλης εισάγετε εικόνες της αρεσκείας σας, χρησιμοποιώντας τη συλλογή εικόνων «**Clip Art**».
- 6. Αποθηκεύστε το έγγραφο που δημιουργήσατε στο φάκελο «**ΑΣΚΗΣΕΙΣ WORD**» της επιφάνειας εργασίας, δίνοντάς του το όνομα «**Ημερήσιο Πρόγραμμα Θερμίδων**».
- 7. Κλείστε τον επεξεργαστή κειμένου.